## **Blackboard Login/Logout Details**

Go to [https://crowleyisdtx.blackboard.com](https://crowleyisdtx.blackboard.com/)

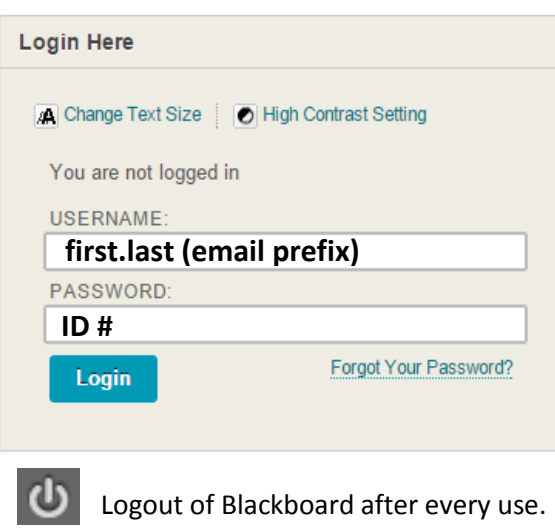

## **Calendar**

Select CISD Calendar tab or Calendar Module.

Click the "+"sign or date and create event.

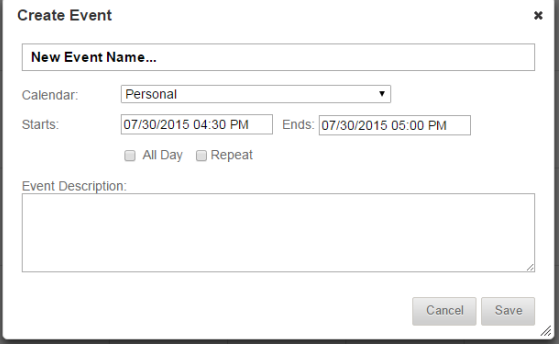

#### **Announcements & Email**

Use qwickly tools for mass announcements and emails for all classes and organizations at once. (located on the My CISD tab).

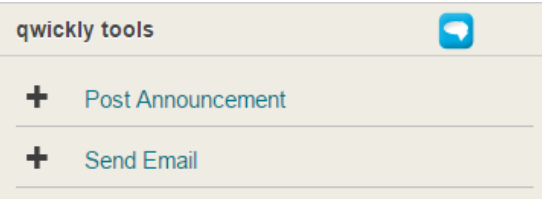

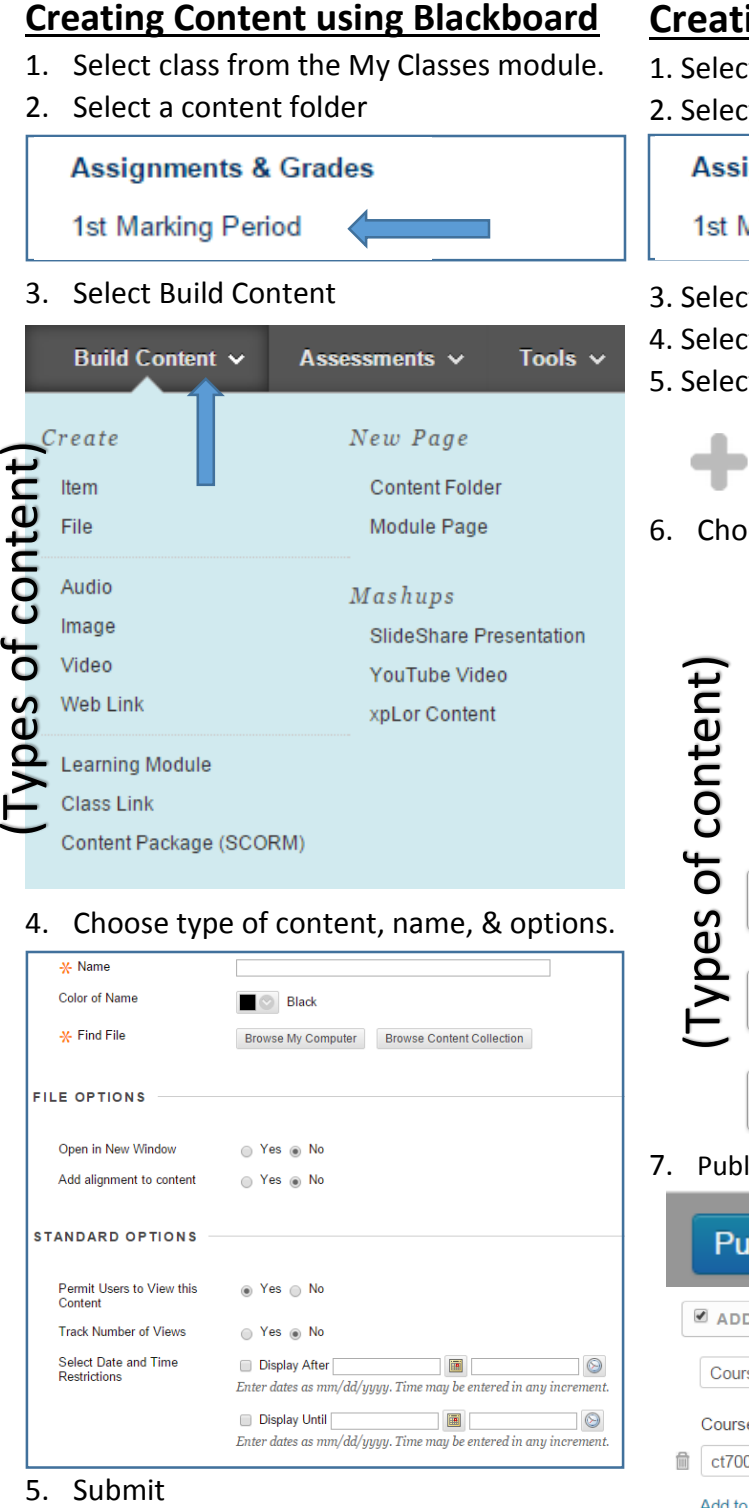

## **CONTENT USING XPLOT**

- t class from the My Classes module.
- t a content folder

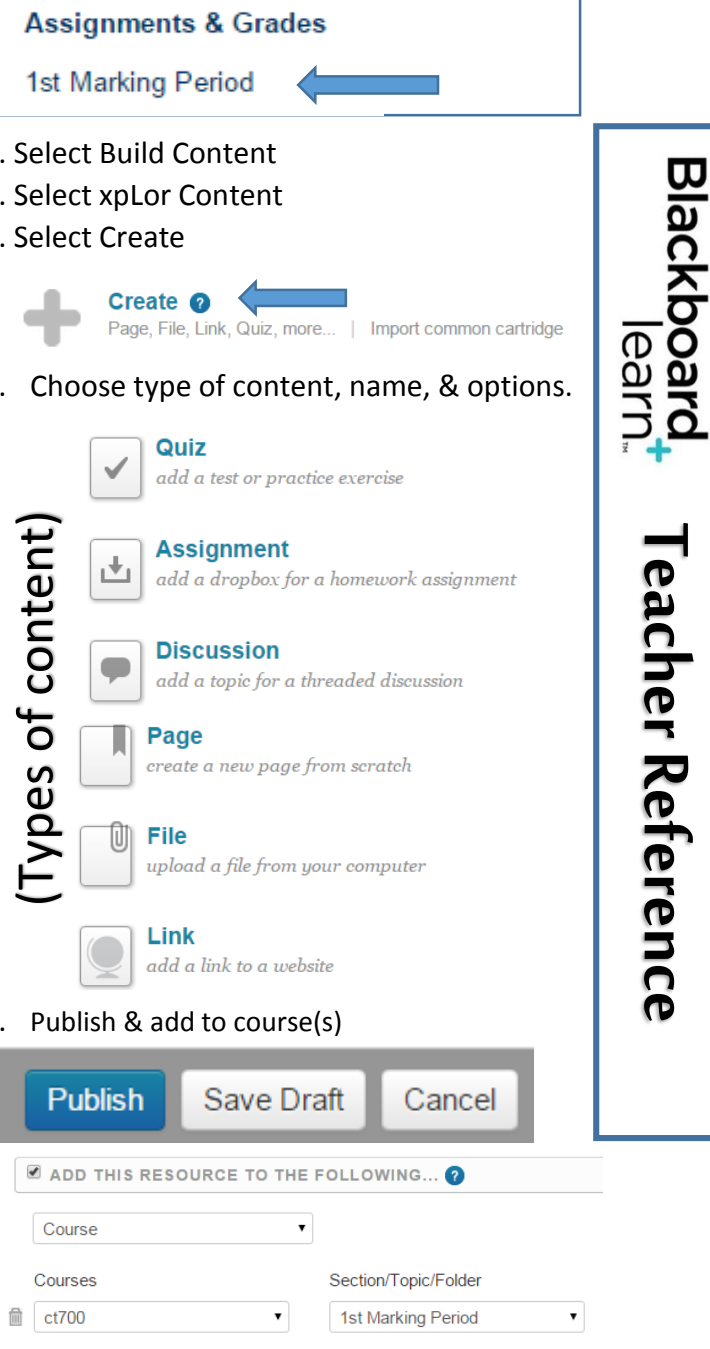

Add to another course

### **Share Content**

1. Using xpLor, create and publish content.

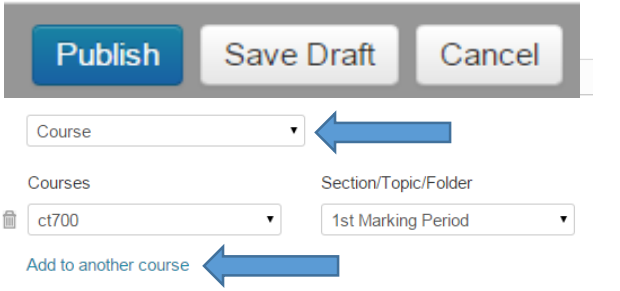

- 2. Select the course or organization to share Content. Select the Add to another course to include other courses.
- 3. Content will now be available to the selected courses/organizations.

\**content can only be shared between classes and organizations of which you are a part.*

## **Copy Content**

1. Locate the content to be copied.

2. Select the drop down arrow next to the content.

3. Select Copy and assign destination.

*these instructions.*

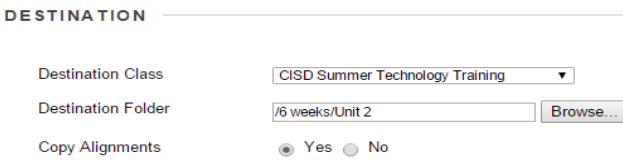

SI QUIZ

*\*Only xpLor content can be moved using* 

### **Grade Center – View Grades**

- 1. Select a course from the My Classes Module on the My CISD tab.
- 2. Locate the Class Management Area and select Grade Center.

**CLASS MANAGEMENT** 

- **Control Panel**
- **Content Collection Class Tools** Evaluation **Grade Center**

**Users and Groups** 

3. Select Full Grade Center to view Blackboard grades for selected course.

# **Grade Center – Daily/Test Grades**

- 1. Go to Grade Center > Full Grade Center
- 2. Locate the assessment and select the drop down menu.

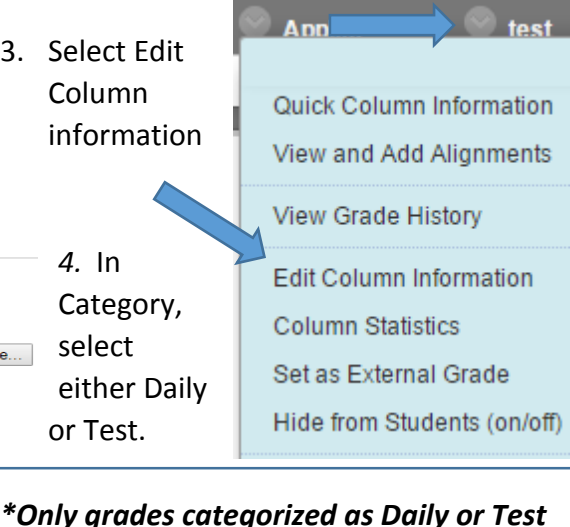

*will sync with Skyward.*

#### **Adding Menu Items**

1. Select the "+" located at the top left.

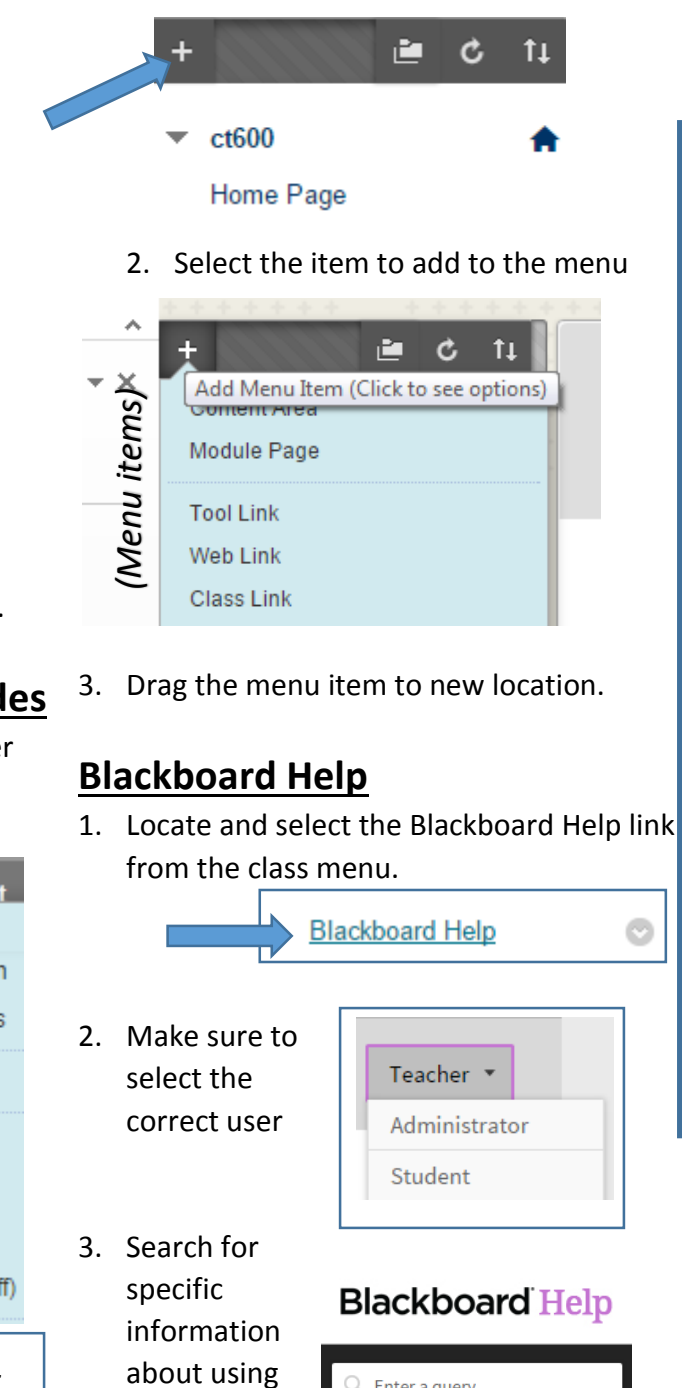

blackboard.

 $Q$  Enter a query

Teacher Reference

eacher Reference

Blackboard

**earn**.